Guide de l'étudiant QuickBooks en ligne

# Chapitre 6

Les opérations bancaires dans QuickBooks en ligne

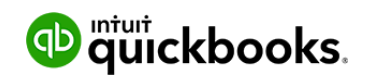

La page Banque est l'endroit où vous associez vos comptes et téléchargez vos opérations. On utilise parfois le terme « connexion bancaire » pour désigner cette opération. Pourquoi connecter vos comptes? Pour ne pas avoir à saisir manuellement beaucoup de données.

Les banques et les compagnies de cartes de crédit stockent l'information sur l'argent entrant et sortant de vos comptes. Vous voulez que cette même information soit consignée dans QuickBooks, parce qu'elle fait partie des données financières de votre entreprise.

Au lieu de tout saisir manuellement, laissez QuickBooks vous procurer l'information automatiquement. Vous avez le choix d'ajouter les opérations en tant que nouveaux articles ou bien de les apparier avec des articles que vous avez déjà entrés dans QuickBooks. Une fois la connexion établie, QuickBooks télécharge vos données bancaires automatiquement, généralement au moins une fois par jour.

Outre la fonction de connexion bancaire, le présent chapitre vous explique deux tâches importantes liées aux opérations bancaires – le virement bancaire et le rapprochement de compte.

#### **Objectifs du cours** D

Dans ce chapitre, vous allez apprendre comment :

- Connecter vos comptes bancaires et de cartes de crédit à QuickBooks
- Catégoriser des opérations de connexion bancaire
- Rapprocher les comptes
- Transférer des fonds

D **Connexion de vos comptes bancaires ou de cartes de crédit**

Vous pouvez connecter votre compte bancaire ou de carte de crédit à QuickBooks pour télécharger vos opérations automatiquement. Vous pouvez connecter des comptes chèques, d'épargne ou de carte de crédit, y compris des comptes en devise étrangère, à condition d'utiliser une banque participante. Pour connecter votre banque la première fois :

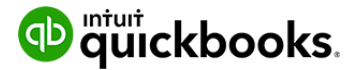

**1.** Dans la page **Tableau de bord**, cliquez sur **Connecter les comptes**.

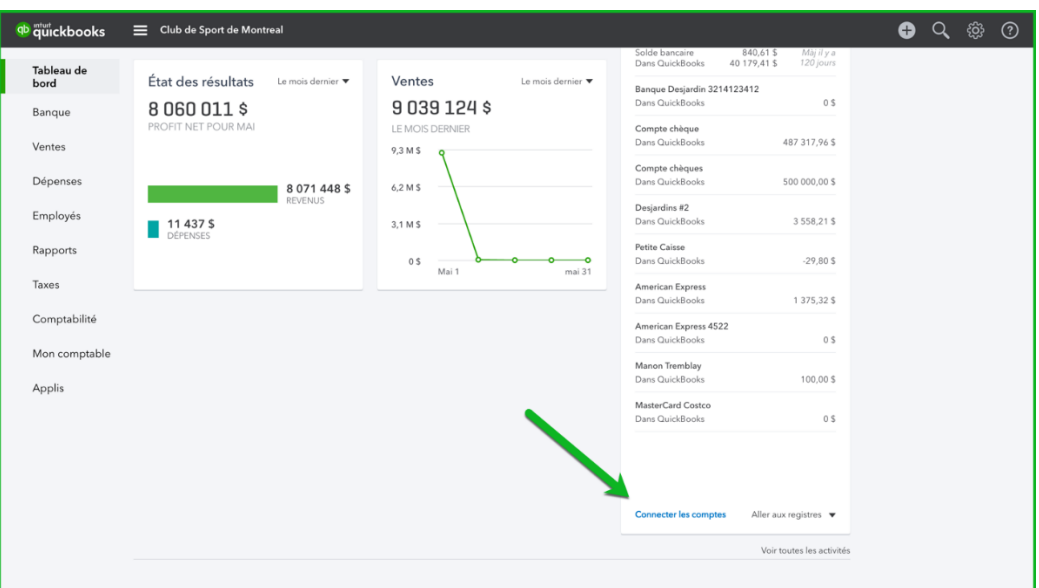

**2.** Choisissez parmi les banques populaires qui s'affichent ou cherchez votre banque dans la barre de **recherche.**

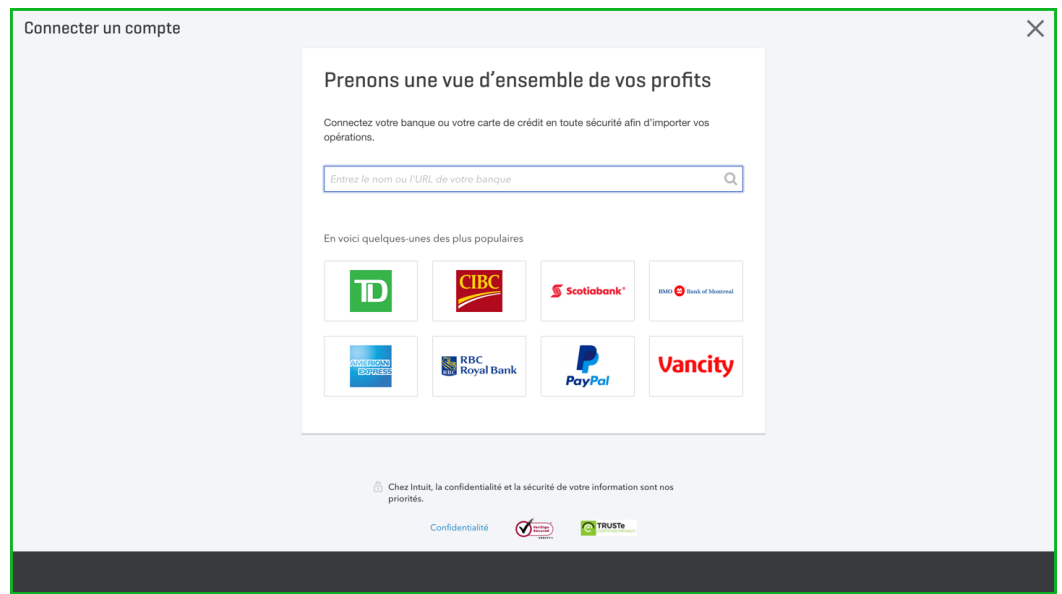

**3.** Entrez vos renseignements bancaires ou votre information d'ouverture de session, y compris votre **nom d'utilisateur** et votre **mot de passe**. Ce sont les mêmes renseignements que vous utilisez pour accéder à votre compte bancaire ou de carte de crédit en ligne. QuickBooks établit une connexion entre la banque et QuickBooks.

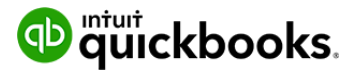

**4.** Cliquez sur **Ouvrir une session**.

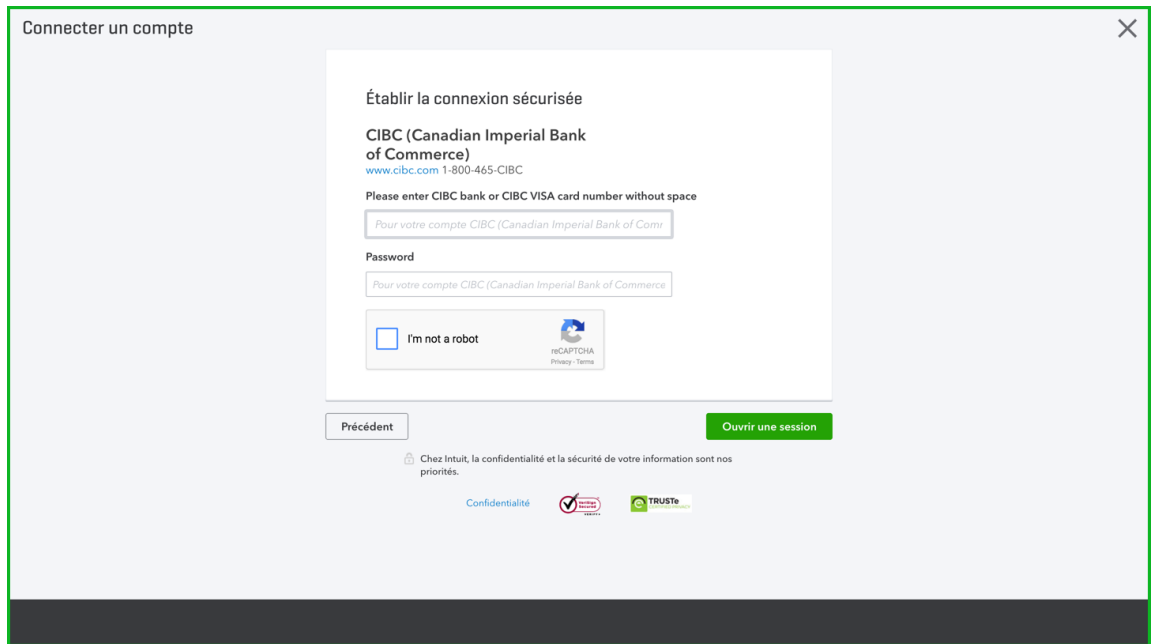

**5.** Vous devrez peut-être ajouter d'autres renseignements, comme un code unique qui vous aura été transmis par courriel ou texto. Cela varie d'une institution financière à une autre.

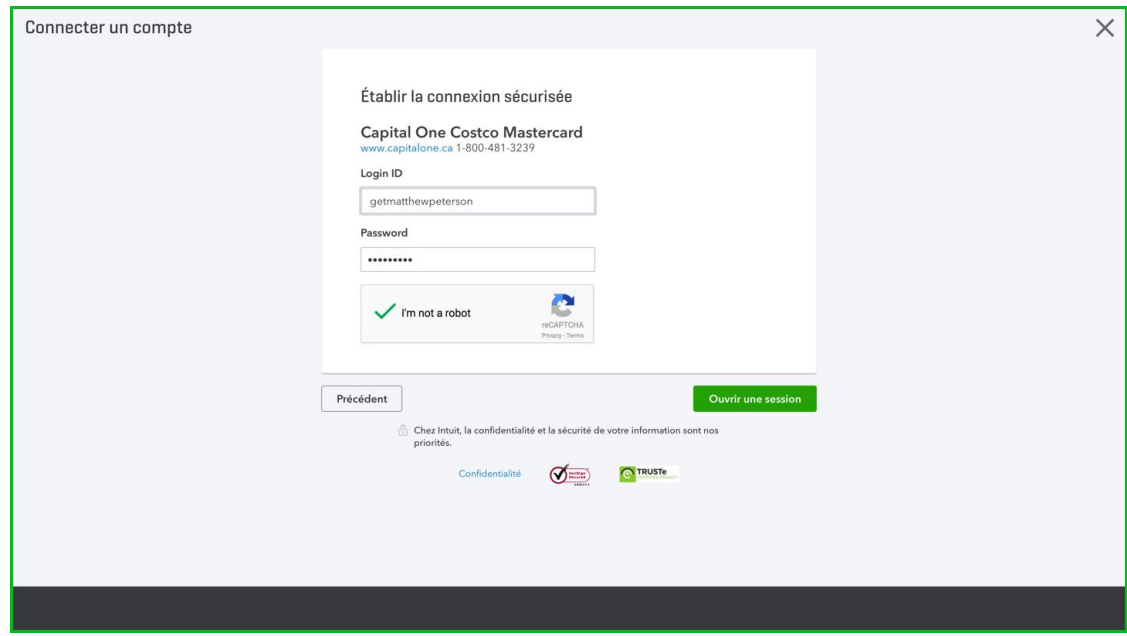

**6.** QuickBooks vous demande : **Quels comptes voulez-vous connecter?** Choisissez le compte dans QuickBooks qui correspond au compte en ligne.

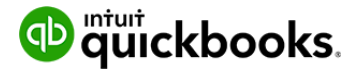

**7.** Cliquez sur **Connecter**.

**REMARQUE :** L'établissement de la connexion entre votre compte en ligne et QuickBooks ainsi que le téléchargement des opérations pourrait durer quelques minutes.

QuickBooks télécharge les opérations des 90 derniers jours lorsque vous connectez un compte pour la première fois. Vous ne pouvez pas changer cela, mais il est possible de téléverser manuellement les opérations d'une période plus longue. Suivez les étapes décrites ci-dessous.

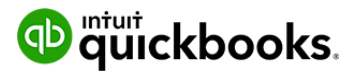

#### **Téléversement manuel d'opérations** D

QuickBooks télécharge automatiquement les opérations effectuées au cours des 90 derniers jours. Si vous n'avez pas besoin de ces opérations, vous pouvez les exclure de QuickBooks. Si, par contre, vous souhaitez importer les opérations couvrant une période de plus de 90 jours, vous pouvez le faire au moyen de la fonction **Téléverser un fichier**.

De nombreuses banques vous permettent de télécharger un fichier de données contenant vos opérations. S'il s'agit d'un fichier QBO (Web Connect), QFX, OFX ou CSV, vous pouvez le téléverser dans QuickBooks. Pour téléverser un fichier manuellement :

- **1.** Téléchargez le fichier de votre institution financière sur votre bureau.
- **2.** Cliquez sur **Opérations**, puis sur **Banque**.
- **3.** Cliquez sur **Téléverser un fichier**.

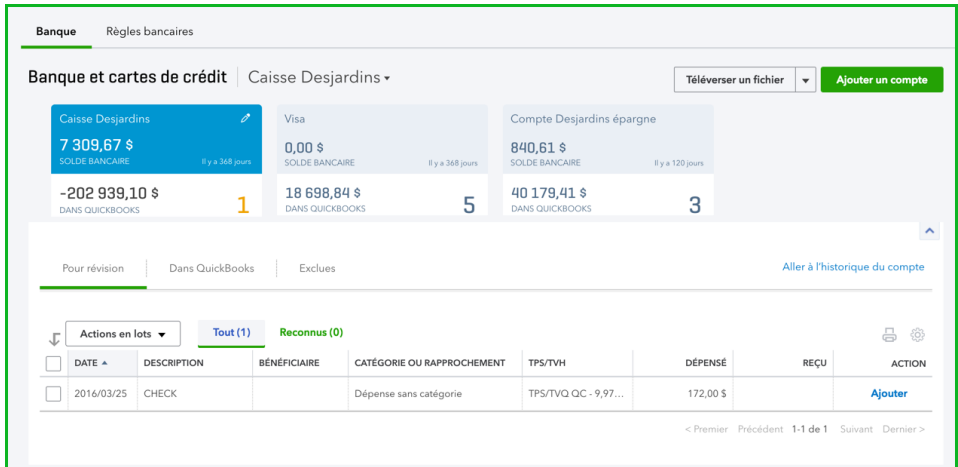

**4.** Cliquez sur **Parcourir** pour trouver le fichier sur votre ordinateur. Cliquez sur **Suivant**.

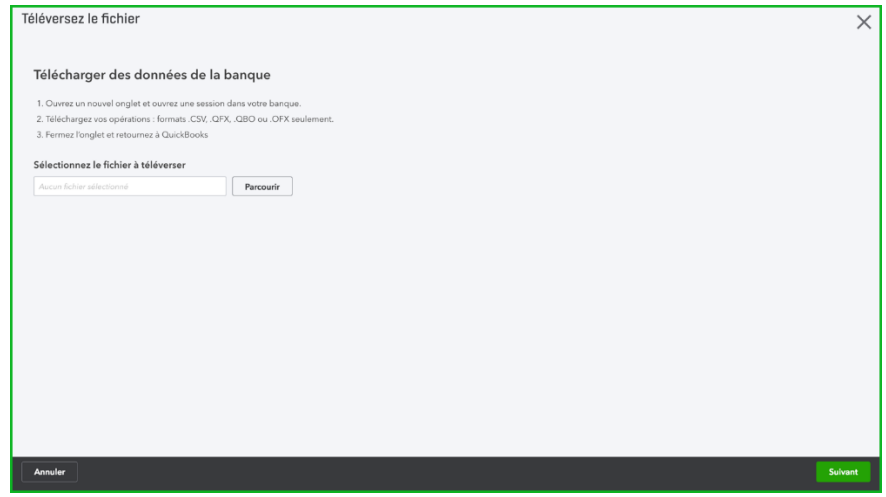

**5.** Sélectionnez le **compte QuickBooks** où le fichier sera téléversé.

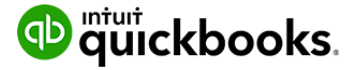

#### **6.** Cliquez sur **Suivant**.

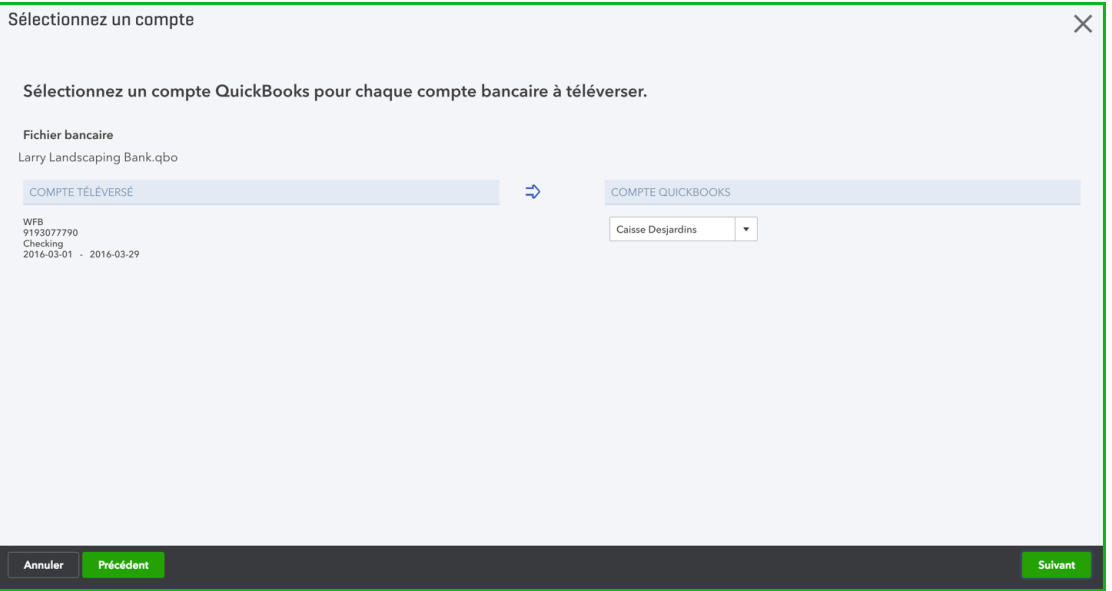

**7.** Lorsque QuickBooks termine le téléversement, vous pouvez commencer à accepter les opérations.

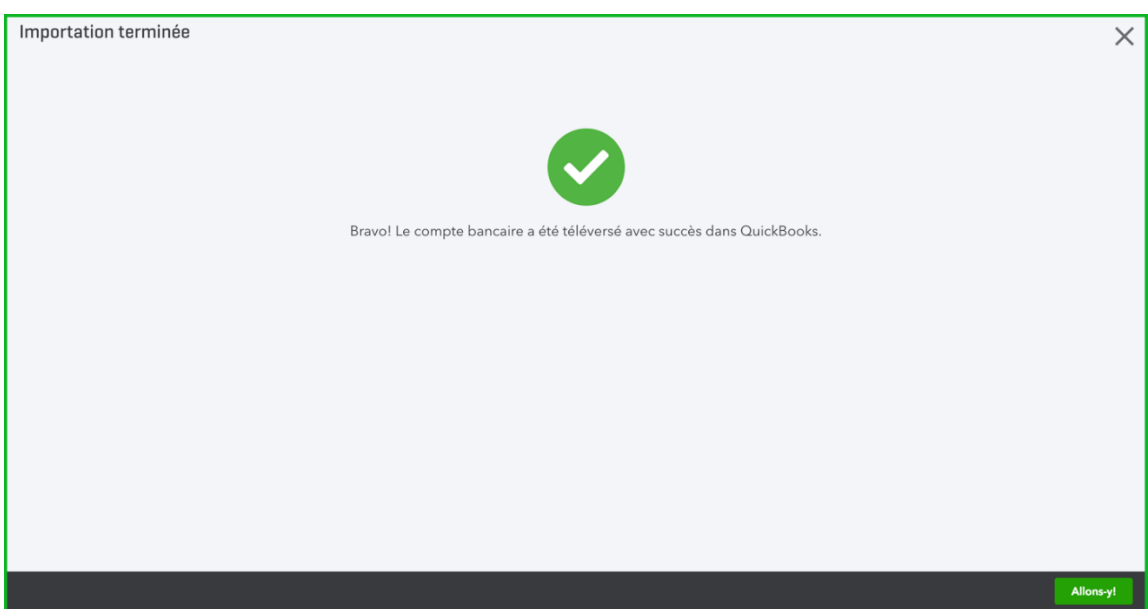

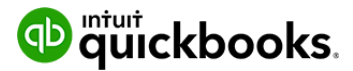

## **Utilisation des opérations bancaires dans QuickBooks**

Après que vous avez téléchargé des opérations de votre institution financière, vous pouvez les attribuer et les catégoriser. Pour chaque opération téléchargée, QuickBooks en ligne analyse toute l'information provenant de la banque et tente de vous donner la meilleure suggestion possible pour accepter l'opération.

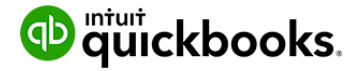

QuickBooks applique des règles de logique de base pour vous aider à catégoriser et à ajouter des transactions dans QuickBooks le plus efficacement possible.

#### *Aperçu des données bancaires*

Lorsque QuickBooks reçoit vos données bancaires, il :

- Recherche des correspondances entre les opérations que vous avez déjà saisies dans QuickBooks
- Mémorise les catégorisations antérieures et applique ces catégorisations aux opérations semblables
- Suggère des catégories logiques basées sur les descriptions bancaires
- Vérifie si vous avez créé des règles pour traiter certaines opérations d'une manière particulière
- Clarifie les descriptions bancaires

#### *Aperçu de la page Banque*

Après l'établissement des connexions bancaires et le jumelage de comptes avec QuickBooks, la page Banque affichera l'information relative à vos comptes.

**Comptes bancaires et de cartes de crédit**. Les différents comptes s'affichent sous forme de cartes dans la partie supérieure de la page. Sélectionnez la carte du compte avec lequel vous souhaitez travailler. Ses opérations s'affichent en dessous. Vous savez avec quel compte vous travaillez, car la carte est plus foncée (un bleu plus foncé) que les autres cartes. En outre, le nom du compte apparaît à côté du titre de la page.

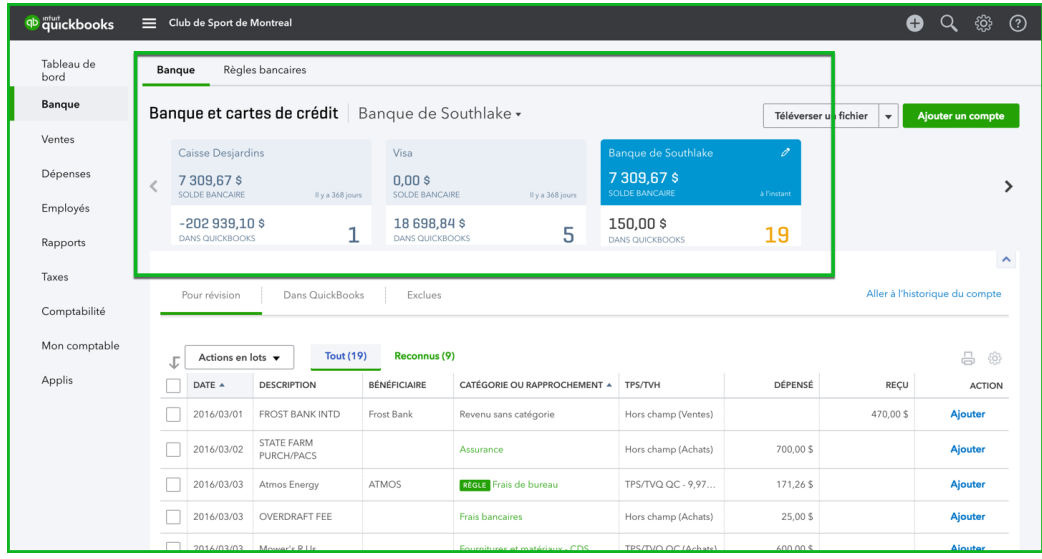

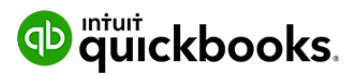

# Chapitre  $6$

**Pour révision** — Les opérations sont réparties par compte, en attente d'être ajoutées à vos documents comptables. Vous pouvez filtrer la liste pour afficher uniquement les opérations « reconnues » ou afficher *toutes* les opérations en attente d'être ajoutées ou appariées.

Les opérations « reconnues » sont celles que QuickBooks a pu « prétraiter » pour vous parce qu'il a trouvé des catégories logiques, s'est « souvenu » de catégorisations antérieures d'opérations similaires, a trouvé des correspondances ou a appliqué des règles. Vous pouvez ajouter ou apparier des éléments reconnus plus rapidement et avec un degré élevé de confiance.

**Dans QuickBooks et Opérations exclues** — Lorsque vous acceptez des opérations bancaires, elles passent de l'onglet **Pour révision** à l'onglet Dans QuickBooks afin que vous ayez toujours un enregistrement des éléments que vous avez acceptés. Vous pouvez également exclure des éléments bancaires qui ne sont pas censés faire partie de votre comptabilité. (Si vous changez d'avis, vous pouvez toujours annuler une opération que vous avez acceptée ou exclue.)

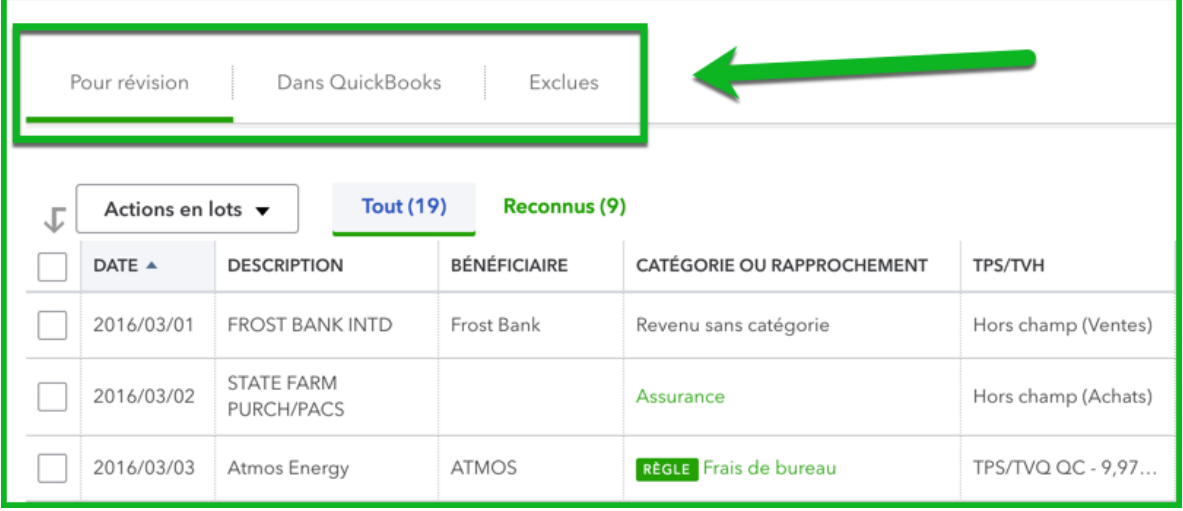

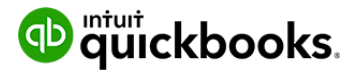

#### **Opérations appariées**

Lorsque QuickBooks télécharge des données bancaires, il essaie de trouver une correspondance avec une opération QuickBooks que vous avez créée manuellement. Si le logiciel trouve une correspondance probable, il inscrit l'opération dans l'onglet Reconnues, et le mot « APPARIER » s'affiche en vert sur la ligne.

Si les informations d'appariement qui s'affichent dans la rangée vous satisfont, il suffit de cliquer sur **Apparier** au bout de la ligne pour déplacer l'élément bancaire dans QuickBooks et l'apparier à l'opération QuickBooks existante.

Pour réviser une opération avant l'appariement :

- **1.** Cliquez sur la ligne de l'opération. La ligne se développe pour afficher plus de détails.
- **2.** Passez en revue les détails dans la ligne développée.
- **3.** Lorsque les détails vous satisfont, cliquez sur **Apparier**.

**REMARQUE :** L'opération disparaît de la liste et apparaît sous l'onglet **Dans QuickBooks**.

**REMARQUE :** Pour relever une correspondance dans QuickBooks en ligne, le logiciel cherche divers éléments à la lumière du type d'opération.

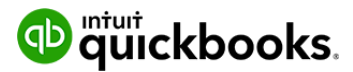

# Chapitre  $6$

Pour les dépôts bancaires et les crédits, le logiciel examine :

- Les paiements déposés et non déposés :
- Les paiements reçus pour des factures (sur la page Recevoir un paiement)
- Les reçus de vente
- Les dépôts ou paiements que vous avez saisis vous-même dans l'historique du compte bancaire ou de carte de crédit dans QuickBooks
- Les dépôts que vous saisissez dans la page Dépôts.
- Les écritures de journal et les opérations de crédit ou positives créées dans QuickBooks
- Les factures impayées et les factures qui ne sont pas payées complètement Pour les **retraits bancaires et les débits**, le logiciel examine :
- Les paiements que vous avez saisis pour un fournisseur
- Les dépenses que vous avez saisies à l'aide de la page Dépenses ou du menu Créer (+)
- Les dépenses ou les débits que vous avez saisis directement dans l'historique du compte bancaire ou de carte de crédit dans QuickBooks
- Les écritures de journal et les opérations de débit ou négatives créées dans **QuickBooks**

Dans certains cas, vous devrez peut-être effectuer une recherche dans QuickBooks pour voir si plus d'une opération peut s'apparier à une opération téléchargée.

- **1.** Dans la barre de navigation, cliquez sur **Opérations > Banque**.
- **2.** Sélectionnez un compte parmi les cartes dans la partie supérieure de la page.
- **3.** Sélectionnez une opération que vous savez représenter plusieurs opérations de QuickBooks (c'est-à-dire un dépôt).
- **4.** Cliquez sur le bouton **Trouver d'autres opérations appariées**.

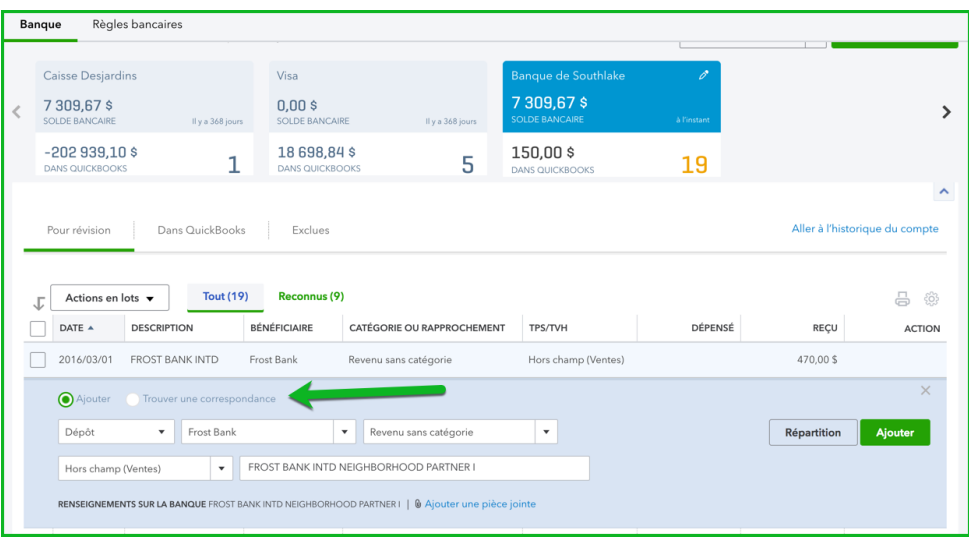

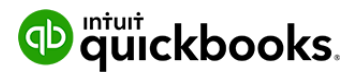

**5.** Dans la fenêtre **Apparier les opérations**, sélectionnez les opérations qui correspondent au montant de l'opération téléchargée.

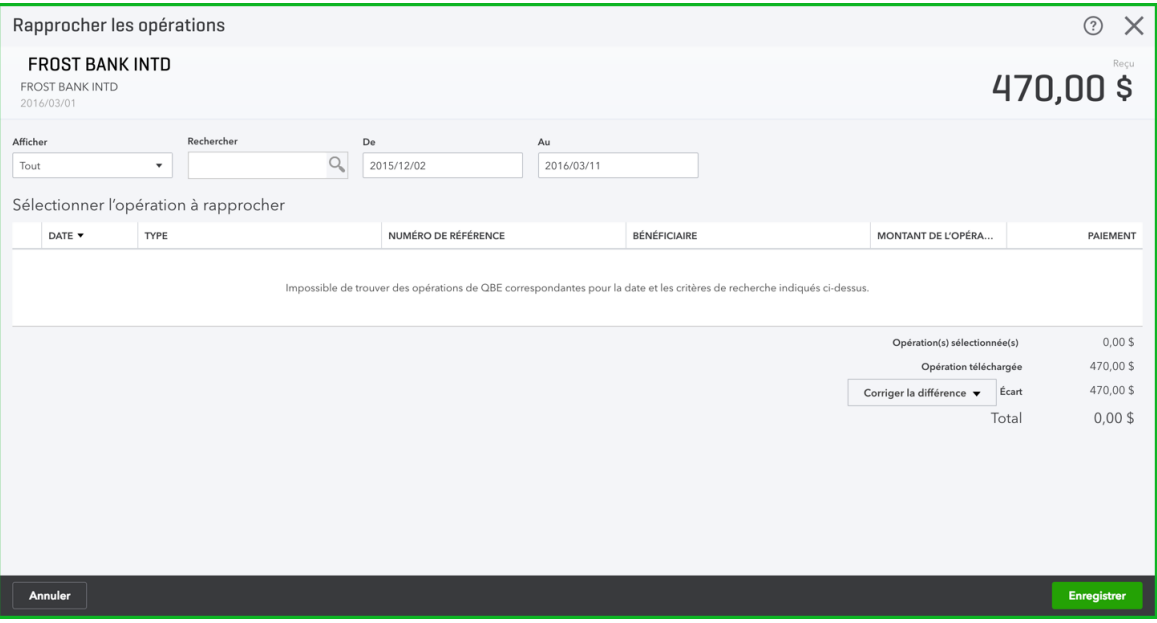

Si vous ne voyez pas l'article attendu, il est possible qu'il ne se trouve pas dans la période analysée

par QuickBooks. Essayez de changer la période dans les champs Du et Au.

**REMARQUE :** Confirmez que le montant total correspond au montant de l'opération téléchargée de l'une des façons suivantes :

- Si le montant total correspond au montant de l'opération téléchargée, vous n'avez rien d'autre à faire.
- Si le montant total est supérieur au montant de l'opération téléchargée, supprimez l'une de vos correspondances jusqu'à ce que la différence soit égale à zéro, ou rajustez le montant des opérations de QuickBooks et réessayez l'appariement.
- Si le montant total est inférieur au montant de l'opération téléchargée, sélectionnez d'autres correspondances ou rajustez le montant des opérations de QuickBooks et réessayez l'appariement.
- Au besoin, cliquez sur **Corriger la différence** pour traiter le montant restant.

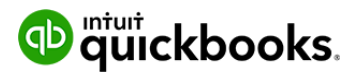

#### *Règles de connexions bancaires*

Les règles de connexions bancaires vont au-delà de la mémorisation et de la catégorisation automatiques effectuées par QuickBooks en ligne. En ce qui a trait aux éléments fréquemment téléchargés, les règles peuvent vous faire gagner beaucoup de temps en analysant les éléments bancaires pour repérer certains détails que vous associez à certains bénéficiaires et à certaines catégories.

**Pour créer une règle :**

- **1.** Accédez à **Opérations > Banque**.
- **2.** Dans la page **Banque**, cliquez sur la flèche déroulante Mise à jour (dans le coin supérieur droit) et sélectionnez. Gérer les règles.

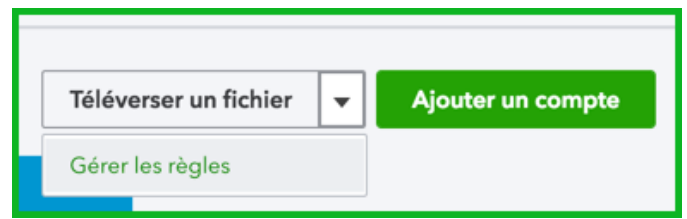

- **3.** Dans le coin supérieur droit, sélectionnez **Nouvelle règle**.
- **4.** Saisissez le **Nom de la règle**.
- **5.** Dites à QuickBooks à quoi s'applique la règle : **Rentrée argent** ou **Sortie argent**.
- **6.** Choisissez le ou les comptes auxquels la règle s'applique.
- **7.** Saisissez les **conditions** liées à la règle. Pour ajouter une autre condition, cliquez sur **Ajouter des lignes**.

**REMARQUE :** Les conditions peuvent s'appliquer à la **description**, au **montant** ou au **champ Banque.**

**8.** Cliquez sur **Enregistrer**. QuickBooks applique automatiquement la nouvelle règle à toute opération **non acceptée** dans la fenêtre Banque.

**REMARQUE :** Les règles s'appliquent aux opérations non traitées uniquement sous l'onglet **Pour révision** de la page de téléchargement des opérations bancaires.

**REMARQUE :** Pour éviter de multiplier les règles, vous pouvez créer des règles avec l'opérateur « ou » afin que les opérations soient modifiées lorsqu'elles remplissent l'une des conditions définies. Afin que l'opérateur « ou » soit disponible, vous devez modifier le menu déroulant afin qu'il indique « lorsqu'une opération répond à UNE de ces conditions ».

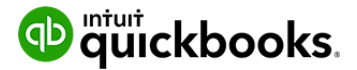

## *Règles QuickBooks*

Quand QuickBooks télécharge vos données bancaires, il analyse les données bancaires et vous suggère une action à entreprendre. Une fois que vous avez saisi les opérations appariées, QuickBooks formulera des suggestions quant à la façon de catégoriser les opérations. Ces opérations s'afficheront en vert et seront assorties de l'icône **Ajouter** dans la colonne la plus à droite.

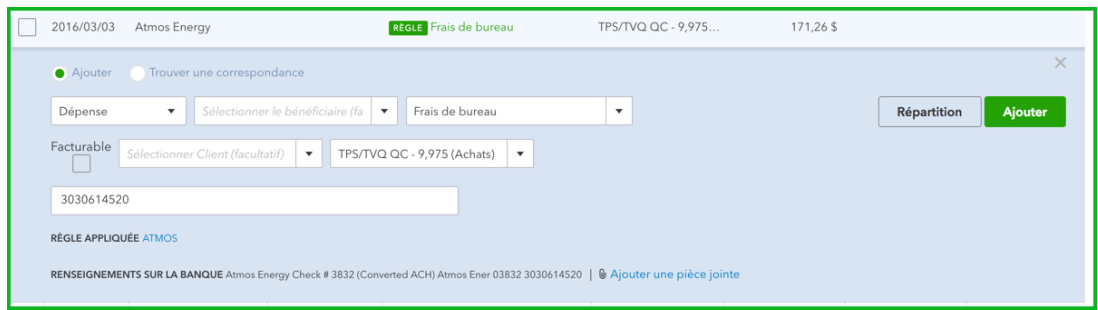

Plus vous utiliserez les services bancaires en ligne dans QuickBooks, plus le logiciel apprendra de choses sur votre façon de catégoriser vos opérations. Au fil de son apprentissage, QuickBooks commence à suivre ce que nous appelons les « Règles QuickBooks ». Cela dit, il ne s'agit pas à proprement parler de règles : QuickBooks utilise votre historique pour automatiser vos opérations bancaires.

Pour ajouter une opération où une « Règle QuickBooks » est suggérée, cliquez sur **Ajouter**  sous la colonne **Action**.

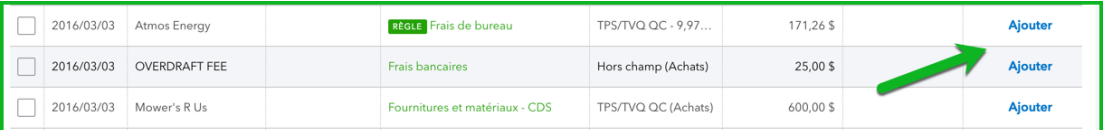

#### *Opérations sans catégorie*

Après que QuickBooks a terminé l'analyse logique et n'a pas trouvé de correspondance, de règle ou de suggestion à formuler, il vous laisse catégoriser l'opération. Lorsque QuickBooks ne sait pas quoi faire d'une opération, celle-ci s'accompagne de l'une des étiquettes suivantes :

- **Revenu sans catégorie**
- **Dépense sans catégorie**

Pour passer en revue et catégoriser les opérations sans catégorie :

- **1.** Cliquez sur la ligne de l'opération. La colonne Description indique le type d'opération.
- **2.** QuickBooks en ligne peut afficher un nom de client ou de fournisseur correspondant, s'il y a lieu. Si vous ne sélectionnez pas un nom ou n'en ajoutez pas, QuickBooks en ligne ajoute l'opération au registre sans nom/bénéficiaire lorsque vous acceptez l'opération.

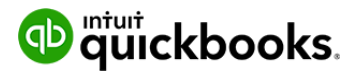

## Chapitre  $6$

**3.** Choisissez une catégorie dans la liste. Vous pouvez créer des catégories supplémentaires (à partir de votre « plan comptable » dans QuickBooks en ligne), au besoin. Vous pouvez aussi partager une opération entre différentes catégories (voir ci-dessous).

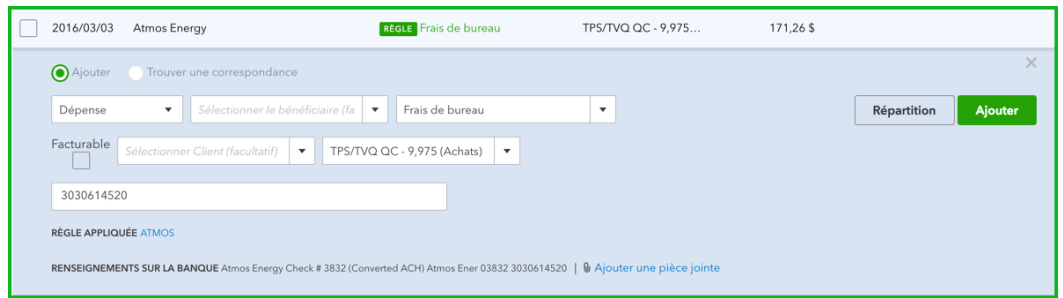

- **4.** Sélectionnez une classe ou un lieu si ces champs apparaissent sur la ligne. Ces champs ne s'affichent que si vous avez configuré des classes ou des lieux dans les paramètres de l'entreprise. (Facultatif)
- **5.** Quand l'information sur la ligne vous satisfait, cliquez sur **Ajouter**. L'opération passe de l'onglet **Pour révision** à l'onglet **Dans QuickBooks**.

Pour attribuer un seul bénéficiaire, une seule catégorie, une seule classe ou un seul lieu à

plusieurs opérations :

- **1.** Cochez la case pour chaque ligne d'opération que vous voulez associer aux mêmes données comptables (bénéficiaire, catégorie, classe, lieu). Vous pouvez choisir plusieurs lignes en sélectionnant la première ligne, en maintenant enfoncée la touche Maj, puis en cliquant sur la dernière ligne.
- **2.** Cliquez sur la flèche de déroulement **Actions en lot** dans la partie supérieure de la liste, puis sur **Modifier la sélection** afin d'apporter les modifications voulues.
- **3.** Cliquez sur **Appliquer**.
- **4.** Les opérations passent de l'onglet **Pour révision** à l'onglet **Dans QuickBooks**.

Pour attribuer plusieurs catégories à une seule opération (**Répartition**) :

Il peut arriver que vous vouliez diviser une opération, que ce soit un dépôt ou une dépense, entre plusieurs catégories. Pour répartir une opération :

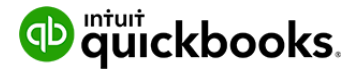

- **1.** Cliquez sur la ligne de l'opération et sélectionnez **Répartir** vers la droite.
- **2.** Sur la première ligne, sélectionnez une catégorie de la liste Compte et entrez un montant.
- **3.** Cliquez sur la deuxième ligne et répétez l'étape 3.
- Pour ajouter d'autres lignes, cliquez sur **Ajouter des lignes**.
- Pour supprimer une ligne, cliquez sur la corbeille qui apparaît à la droite de la ligne.
- Cliquez sur **Réinitialiser** pour recommencer la répartition de l'opération.
- **4.** Lorsque le montant total correspond au montant téléchargé, cliquez sur **Enregistrer et ajouter**.
- **5.** L'opération passe de l'onglet **Pour révision** à l'onglet **Dans QuickBooks**.

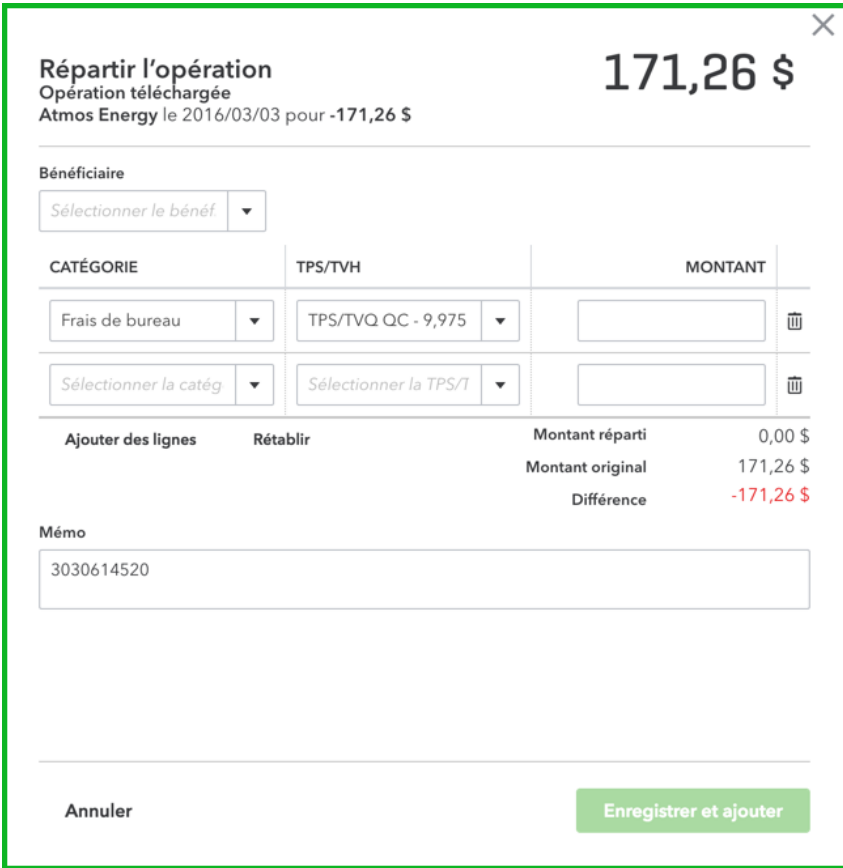

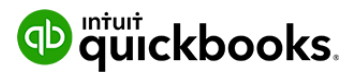

## *Acceptation de plusieurs opérations*

Vous pouvez accepter plusieurs opérations en même temps.

- **1.** Révisez et catégorisez plusieurs opérations, mais ne les acceptez pas.
- **2.** La tâche de révision peut s'avérer plus efficace si vous cliquez sur un en-tête de colonne, comme Description, pour trier des opérations similaires ensemble.
- **3.** Cochez la **case** à gauche de la colonne de date pour chaque ligne que vous voulez.
- **4.** Dans la partie supérieure de la liste, cliquez sur la flèche de déroulement **Actions en lots** et sélectionnez **Accepter les sélections**.
- **5.** Toutes les opérations sélectionnées passent de l'onglet **Pour révision** à l'onglet **Dans QuickBooks**.

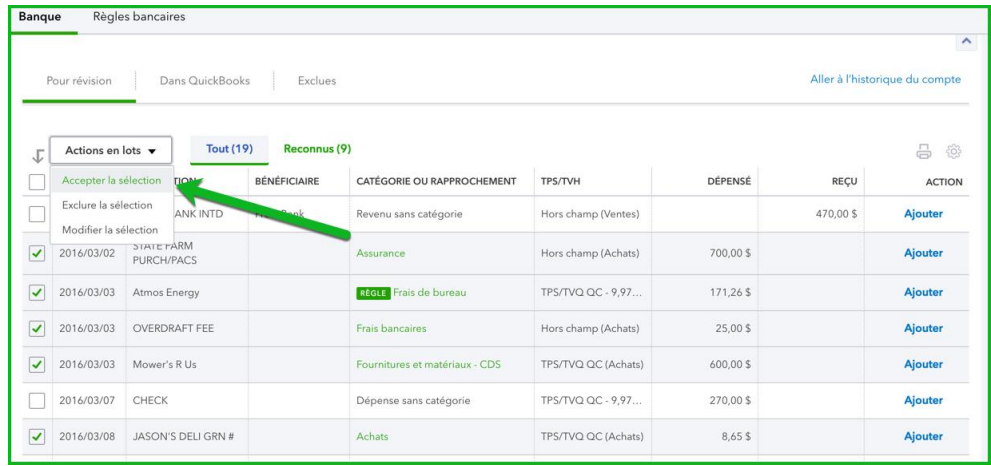

#### *Modification d'une opération*

Vous pouvez changer la façon dont vous avez attribué ou catégorisé une opération. Vous pouvez également annuler l'acceptation ou même exclure une opération de vos activités financières.

Pour changer l'attribution ou la catégorie d'une opération :

- **1.** Sous l'onglet **Pour révision**, cliquez sur une ligne pour la sélectionner.
- **2.** Cliquez sur la liste déroulante **Catégorie ou correspondance** et sélectionnez une catégorie dans la liste **Compte**.

**REMARQUE :** Vous ne pouvez pas modifier l'attribution ou la catégorie à partir de l'onglet **Dans QuickBooks**.

Vous ne pouvez les modifier qu'à partir de l'onglet **Pour révision** ou dans l'opération QuickBooks correspondante.

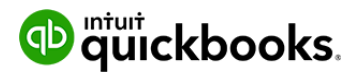

Pour annuler une opération acceptée :

- **1.** Sous l'onglet **Dans QuickBooks**, cliquez sur le bouton **Annuler** pour retourner l'opération à l'onglet **Pour révision**.
- **2.** Pour annuler plusieurs opérations, cochez la case à la gauche de toutes les opérations voulues et cliquez sur le menu déroulant **Actions en lots**, puis sélectionnez **Annuler la sélection**. L'opération se trouve maintenant sous l'onglet **Pour révision**.
- **3.** À partir de l'onglet **Pour révision**, sélectionnez l'opération et cliquez sur la liste déroulante **Catégorie ou correspondance**, puis sélectionnez une catégorie dans la liste **Compte.**

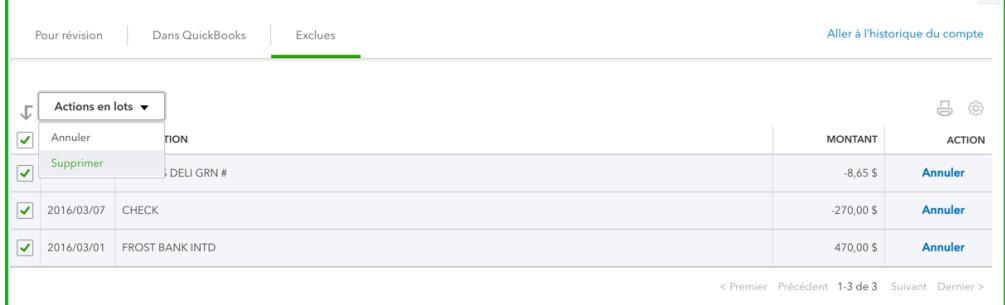

#### D **Rapprochement de compte**

Les banques et sociétés émettrices de cartes de crédit produisent généralement un relevé de compte mensuel pour chaque compte bancaire ou de carte de carte de crédit. Lorsque vous rapprochez un compte, vous vous assurez que ce qui apparaît dans QuickBooks concorde avec ce relevé de compte mensuel.

Vous vérifiez l'un après l'autre le solde d'ouverture et chaque opération du relevé de compte, puis comparez ces montants à ceux de vos documents comptables. Lorsque vous avez fini, vos documents comptables et bancaires concordent. Vous savez que vos données bancaires et vos documents comptables concordent lorsque la différence entre les deux est de 0,00 \$.

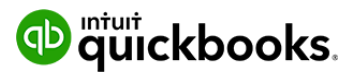

#### *Rapprocher un compte connecté*

L'utilisation des connexions bancaires pour consigner et catégoriser des opérations facilitera l'automatisation du rapprochement de vos comptes bancaires et de cartes de crédit. Si vous consignez toutes les opérations téléchargées grâce aux connexions bancaires, toutes vos opérations seront automatiquement considérées comme ayant été rapprochées.

Pour rapprocher un compte connecté :

**1.** Cliquez sur la **roue dentée**, puis sur **Rapprocher**.

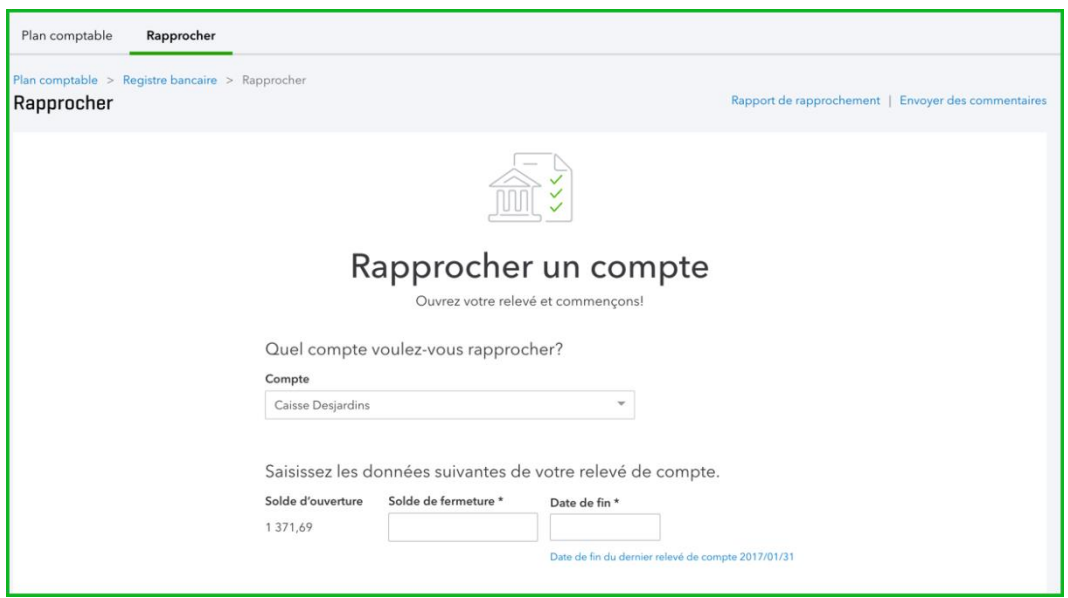

- **2.** Sélectionnez le **compte** à rapprocher.
- **3.** Saisissez le **solde de fermeture**. L'information proviendra de votre relevé bancaire ou de carte de crédit.
- **4.** Saisissez la **date de fin** du relevé.

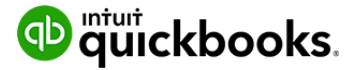

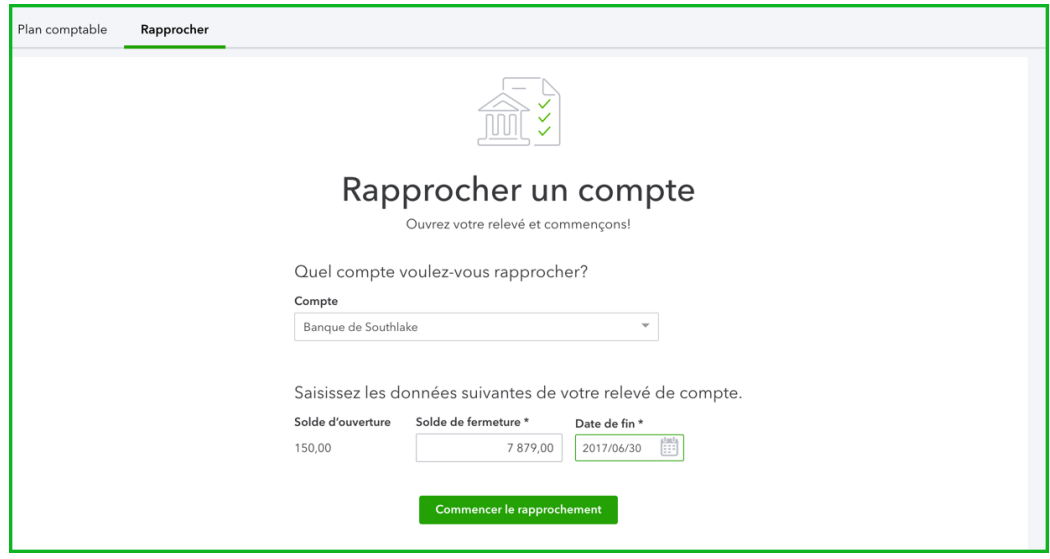

**5.** Cliquez sur **Commencer le rapprochement**.

**6.** QuickBooks ouvre la fenêtre **Rapprocher**. Si vous avez consigné toutes les opérations de votre relevé bancaire au moyen des connexions bancaires, le rapprochement du compte se fera automatiquement. Vous noterez que les opérations consignées au moyen des connexions bancaires seront assorties d'une icône de relevé (voir la colonne située à gauche de Débit).

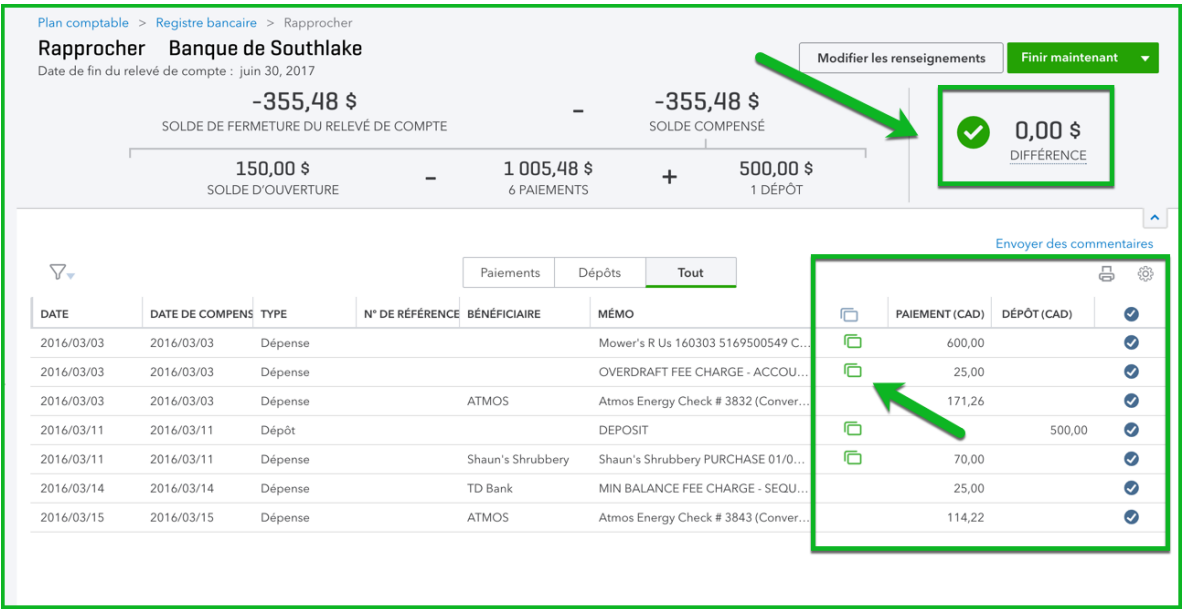

**7.** Cliquez sur **Finir maintenant**.

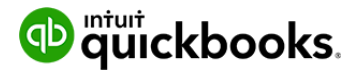

# Chapitre **6**

- 
- **8.** Cliquer sur **Terminer** pour finir le rapprochement.

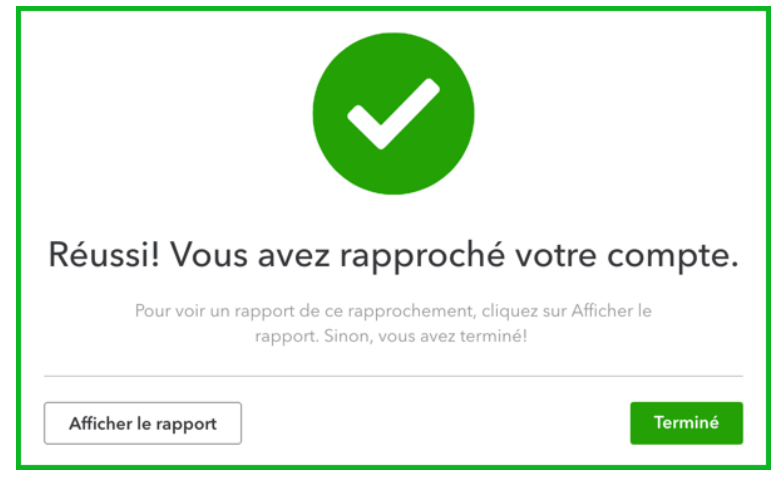

## *Rapprochement de compte manuel*

On entend par « rapprochement de compte manuel » le fait de sélectionner manuellement toutes les opérations dans QuickBooks qui figurent dans votre rapprochement de compte. Cela suppose un examen approfondi de votre relevé mensuel. Toutes les opérations figurant dans votre relevé (chèques, paiements, dépôts, remboursements, etc.) seront sélectionnées dans QuickBooks en ligne.

Pour commencer le rapprochement, cliquez sur la **roue dentée**, puis sur **Rapprocher**.

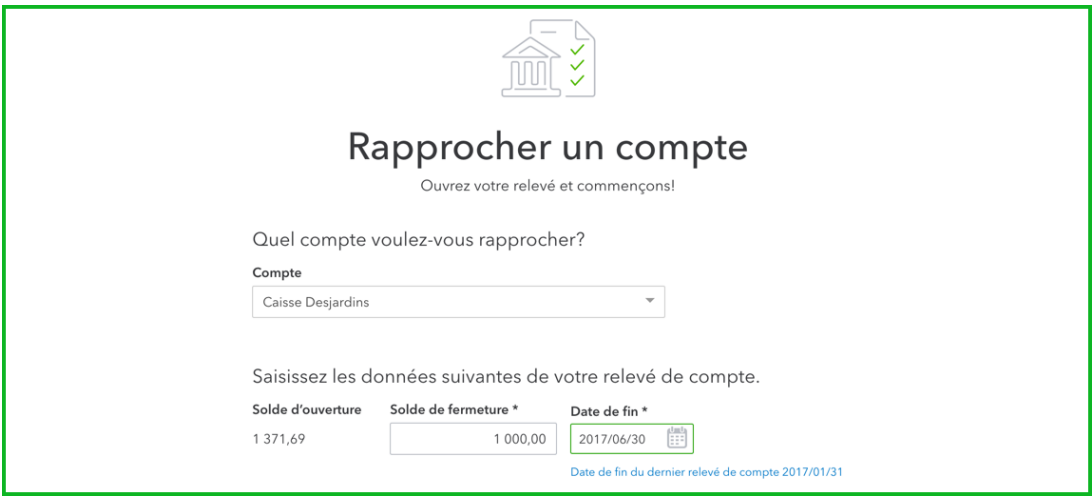

**1.** Saisissez le **solde de fermeture**. L'information proviendra de votre relevé mensuel.

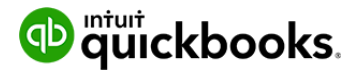

- **2.** Saisissez la **date de fin**. Elle proviendra également de votre relevé mensuel. Cette date est utilisée pour limiter les opérations dans la fenêtre de rapprochement aux opérations antérieures à cette date.
- **3.** Cliquez sur **Commencer le rapprochement**.

**REMARQUE :** Si des **frais de service** s'appliquent à ce compte, saisissez-les dans le champ prévu à cette fin. Ajoutez le **compte** de dépenses qui doit servir à faire le suivi de la dépense.

Si vous avez touché des intérêts créditeurs, vous pouvez suivre le montant dans le champ **Intérêts créditeurs** . Cela suppose également d'avoir un compte de revenus pour effectuer le suivi du montant.

Il y a plusieurs éléments importants dans la fenêtre Rapprocher.

Dans la partie supérieure de la fenêtre Rapprocher se trouvent les renseignements touchant le relevé ainsi que les opérations marquées comme étant rapprochées durant le rapprochement. Mais surtout, vous y verrez la Différence. La différence correspond à l'écart entre le **solde rapproché** dans

Quickbooks et le **solde de fermeture**. Le but du rapprochement est d'arriver à une différence nulle. Vous savez que le rapprochement du compte est réussi lorsque vous obtenez une différence de 0,00 \$.

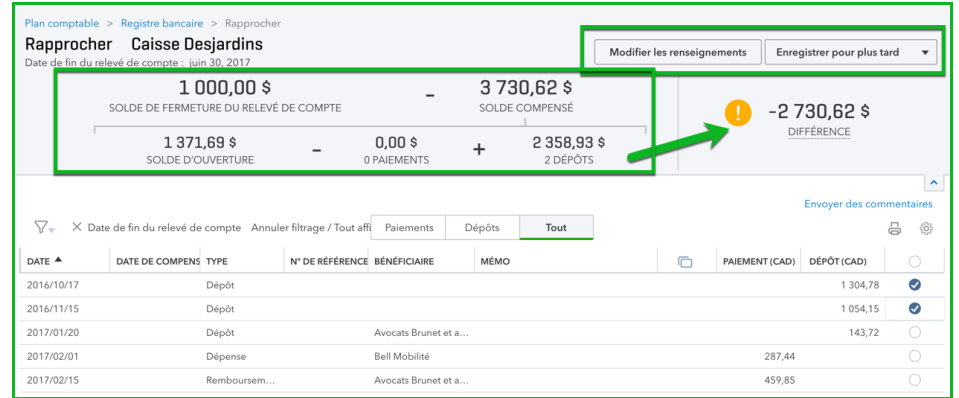

Cliquez sur le bouton **Modifier les renseignements du relevé** pour apporter des changements à l'information touchant le relevé. Cliquez sur **Enregistrer pour plus tard**  pour enregistrer le travail accompli dans la fenêtre de rapprochement et y revenir plus tard.

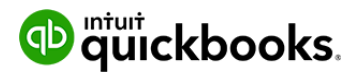

## *Affichage de la fenêtre Rapprocher*

Lorsque vous ouvrez la fenêtre Rapprocher, QuickBooks affiche **toutes** les opérations saisies avant la **date de fin du relevé de compte**.

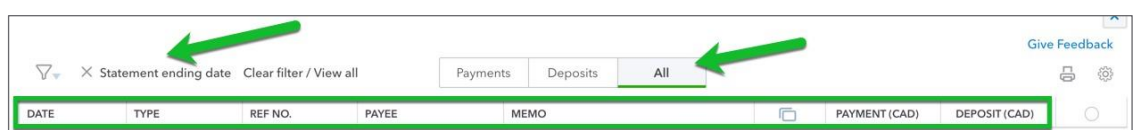

Faites ce qui suit pour changer l'affichage de la fenêtre Rapprocher :

**1.** Cliquez sur l'option **Filtre**. On peut filtrer les opérations au moyen de n'importe quelle des options figurant dans la fenêtre **Filtre**.

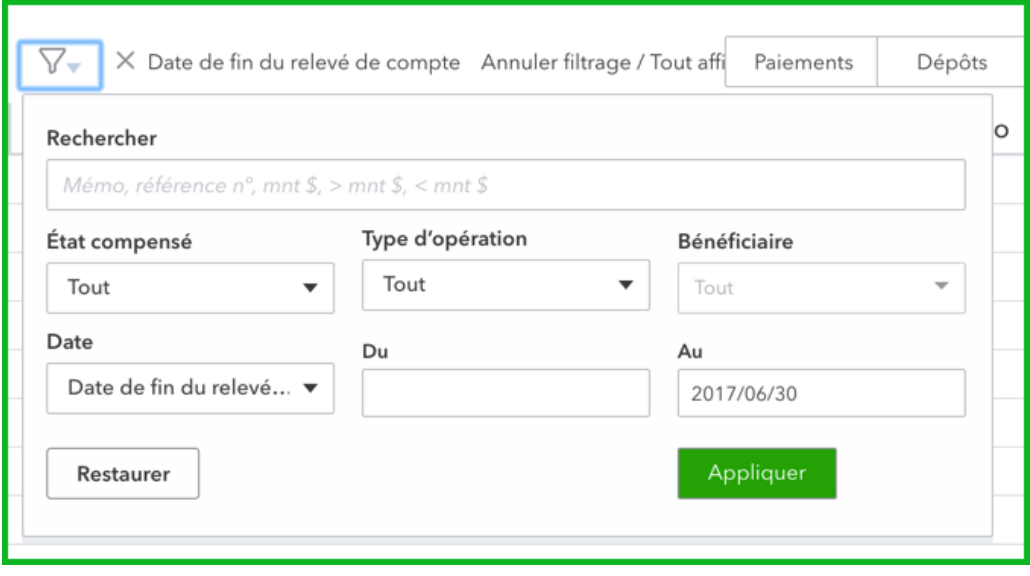

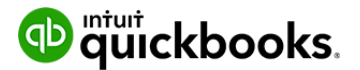

**2.** Pour afficher un type d'opération particulier, cliquez sur le bouton **Paiements** ou **Dépôts**. QuickBooks filtre le contenu de la fenêtre et affiche uniquement les opérations sélectionnées.

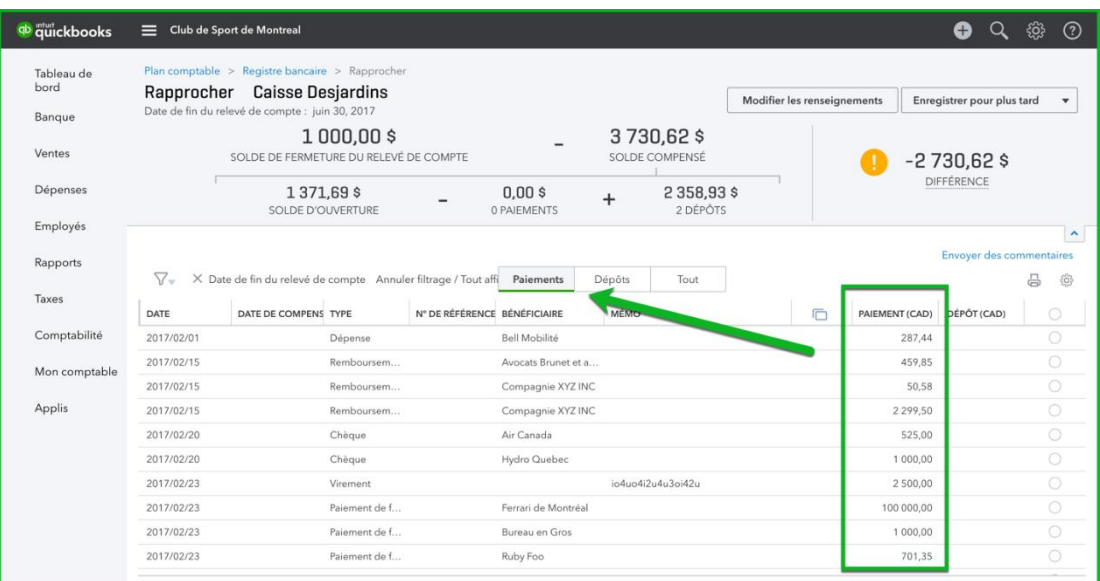

**3.** Cliquez sur l'un des titres de colonne pour trier le contenu de la fenêtre Rapprocher en fonction de cette colonne.

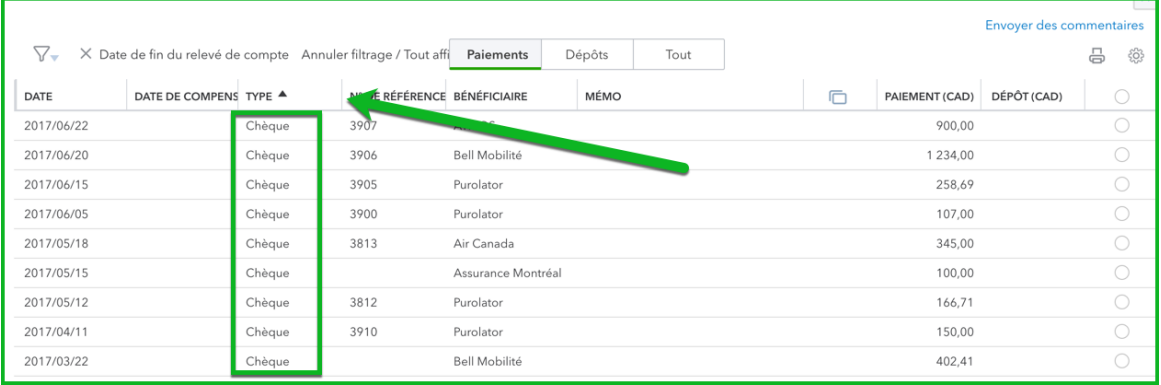

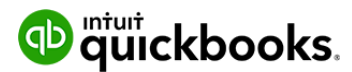

#### *Marquage des opérations comme étant rapprochées*

Une fois l'affichage de la fenêtre Rapprocher modifié selon vos besoins, vous pouvez procéder au rapprochement, c'est-à-dire sélectionner dans QuickBooks toutes les opérations qui figurent dans votre relevé de compte. Lorsque vous voyez dans votre relevé une opération qui correspond à une opération dans QuickBooks, sélectionnez l'opération dans la colonne la plus à droite.

Faites cela pour chaque opération figurant sur votre relevé de compte. QuickBooks progresse dans le rapprochement avec chaque sélection. À mesure que vous sélectionnez des opérations, vous verrez la **différence** s'approcher de **0,00 \$.**

Lorsque vous avez marqué toutes les opérations de votre relevé de compte et que votre différence est de

0,00 \$, vous pouvez achever le rapprochement.

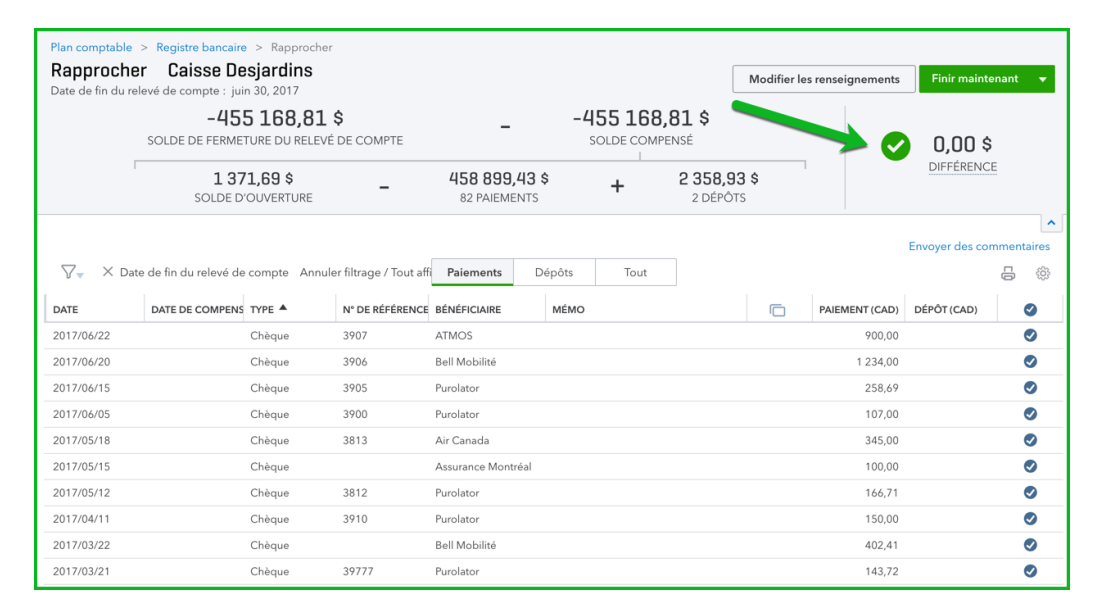

**1.** Cliquez sur **Finir maintenant**.

Ensuite, QuickBooks marque toutes les opérations comme étant rapprochées. Quickbooks indique que le compte a été rapproché.

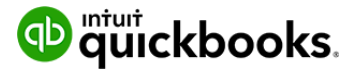

Pour afficher le rapport de rapprochement créé pour vous par QuickBooks, cliquez sur **Afficher le rapport**. QuickBooks affiche le **Rapport de rapprochement**. Ce rapport contient les totaux globaux des dépôts/crédits et des chèques/paiements rapprochés précédemment. Vous pouvez comparer une copie imprimée du rapport directement avec votre relevé bancaire pour relever des écarts entre vos dossiers QuickBooks et les relevés produits par votre institution financière.

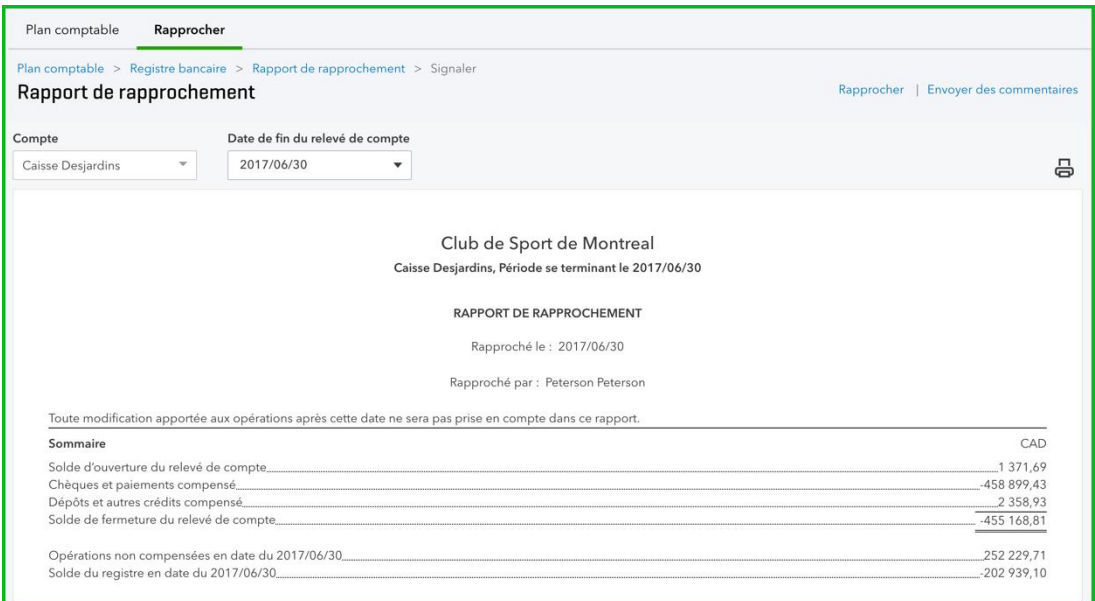

**REMARQUE** : Le Rapport de rapprochement comprend ce qui suit :

- Un aperçu du compte, y compris les soldes compensés et non compensés
- Une liste des paiements et des chèques compensés
- Une liste des dépôts et crédits compensés
- Une liste des paiements et des chèques non compensés
- Une liste des dépôts et crédits non compensés

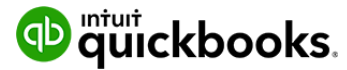

#### **Les listes dans QuickBooks** D

Vous pouvez transférer des fonds entre la plupart des comptes de bilan dans votre plan comptable (sauf entre les comptes CF et CC). Il est courant d'effectuer un virement du compte chèques au compte d'épargne ou d'un compte bancaire à un compte de carte de crédit (paiement du solde de la carte).

Pour créer un virement dans QuickBooks :

- **1.** Cliquez sur le menu **Créer**.
- **2.** Cliquez sur **Virement**.
- **3.** Saisissez la **date**.
- **4.** Consignez l'information requise dans **Transférer des fonds de**.
- **5.** Consignez l'information requise dans **Transférer des fonds sur**.

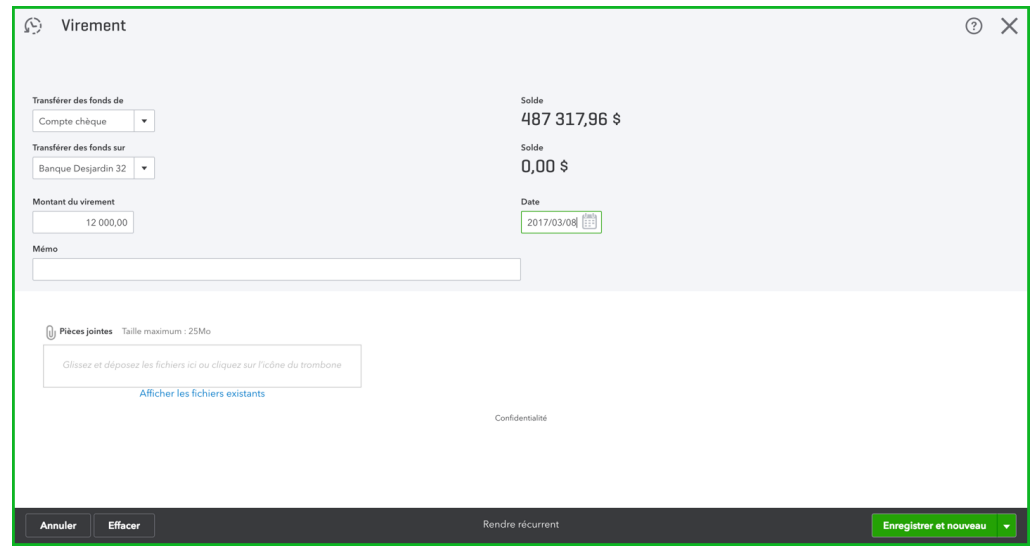

- **6.** Saisissez le motif du virement sous **Mémo** pour vous en rappeler.
- **7.** Cliquez sur **Enregistrer**.

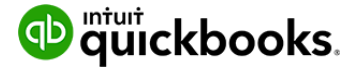